## **Quick Start Guide - NAS** *i***DataAgent**

## **TABLE OF CONTENTS**

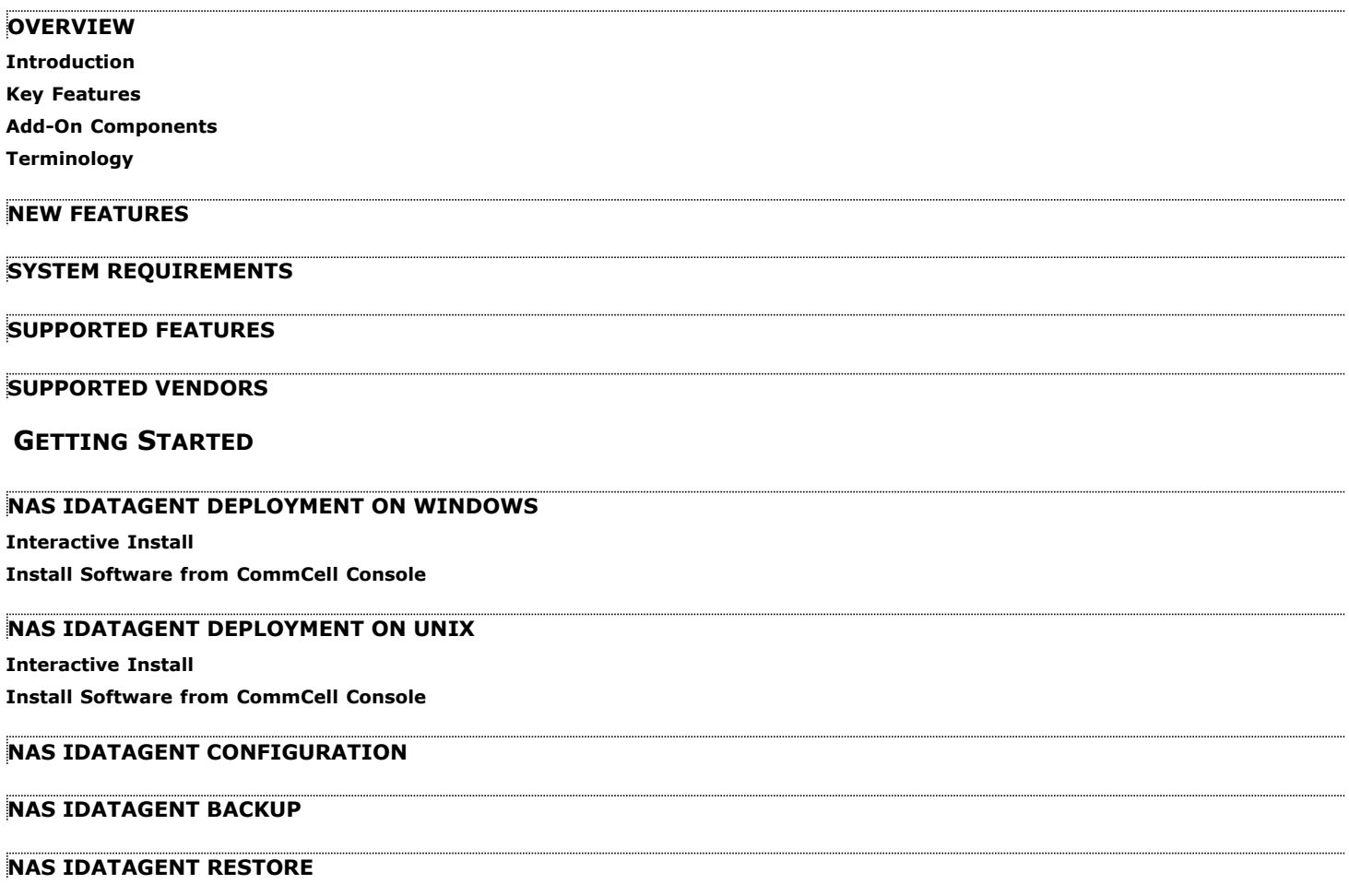

## **Overview - NAS** *i***DataAgent**

## **TABLE OF CONTENTS WHERE TO GO NEXT**

### **Introduction**

**Key Features**

Comprehensive Backup and Restore Capabilities Point-In-Time Recovery SnapProtect Backup Backup and Recovery Failovers Efficient Job Management and Reporting Block Level Deduplication

### **Add-On Components**

SRM for NAS File System Restore Enabler

## **Terminology**

## **INTRODUCTION**

The NAS *i*DataAgent provides a simplified end-to-end backup and recovery solution for the data residing on a NAS File Server. In addition to complete protection of file system data for disaster recovery, the NAS *i*DataAgent also provides more granular backup and recovery options that operate seamlessly with your data protection.

## **KEY FEATURES**

The NAS *i*DataAgent offers the following key features:

## **COMPREHENSIVE BACKUP AND RESTORE CAPABILITIES**

The NAS *i*DataAgent provides the flexibility to backup and restore the data residing on various file servers. You can perform a full, incremental, or differential backup of the entire data at any point of time. The backup data can be restored to different environments such as file servers or client computers.

Backup and restore options include the following:

- NDMP 2-way: backup and restore using tape drives on the file server client.
- NDMP 3-way: backup and restore using tape drives on other file server clients.
- NDMP 3-way: backup and restore to media attached to a MediaAgent. This method is also sometimes referred to as NDMP Remote.

## **POINT-IN-TIME RECOVERY**

In the event of a serious system failure, such as the breakdown of hardware, software, or operating systems, the NAS *i*DataAgent provides point-in-time recovery of files at any given time.

### **SNAPPROTECT BACKUP**

SnapProtect<sup>™</sup> backup enables you to create a point-in-time snapshot of the data to be used for various data protection operations. SnapProtect backup works in conjunction with software and hardware snapshot engines to provide snapshot functionality for data protection operations.

## **BACKUP AND RECOVERY FAILOVERS**

In the event that a MediaAgent used for the backup or recovery operation fails, it is automatically resumed on alternate MediaAgents. In such cases, the backup or restore job will not restart from the beginning, but will resume from the point of failure. This is especially useful for backups and restores of large amount of file system data.

In the event, that a network goes down, the backup and recovery jobs are resumed on alternate data paths. Similarly, in the event of a device failure, the jobs are automatically switched to alternate disk and tape drives.

## **EFFICIENT JOB MANAGEMENT AND REPORTING**

You can view and verify the status of the backup and recovery operations from the Job Controller and Event Viewer windows within the CommCell Console. You can also track the status of the jobs using reports, which can be saved and easily distributed. Reports can be generated for different aspects of data management. You also have the flexibility to customize the reports to display only the required data and save them to any specified location in different formats. For example, you can create a backup job summary report to view at-a-glance the completed backup jobs.

# Walks you through the process of installing and configuring the NAS *i*DataAgent.

**Getting Started - NAS**

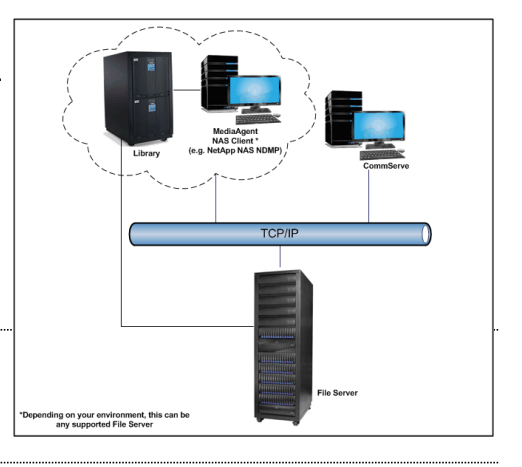

In addition, you can also schedule these reports to be generated and send them on email without user intervention.

## **BLOCK LEVEL DEDUPLICATION**

Deduplication provides a smarter way of storing data by identifying and eliminating the duplicate items in a data protection operation.

Deduplication at the data block level compares blocks of data against each other. If an object (file, database, etc.) contains blocks of data that are identical to each other, then block level deduplication eliminates storing the redundant data and reduces the size of the object in storage. This way dramatically reduces the backup data copies on both the disk and tapes.

## **ADD-ON COMPONENTS**

## **SRM FOR NAS**

SRM is integrated with NAS *i*DataAgent to provide several advanced reporting capabilities for your backups. When enabled, backup jobs collect details on the file systems currently being used or not used, the memory and hardware resources consumed, storage usage, and granular file-level analytics.

SRM Reports include detailed information on the state of your file system data, including free space, used space, file count, file sizes, directory structure, and many other useful statistics.

In addition, **SRM Summaries** provide a graphical, real-time representation of usage information such as memory and CPU utilization. Optional file-level analytics provides even more granular details at the file-level for optimizing your storage resources.

SRM integration with NAS *i*DataAgent can be easily enabled with your backups to take advantage of these features.

## **FILE SYSTEM RESTORE ENABLER**

The File System Restore Enabler allows NAS NDMP data that was backed up from a NetApp or EMC Celerra file server to be restored to a Windows or Unix computer. A file system restore is a cross-platform restore, where the data is restored to a computer with a different operating system e.g., data from a NetApp file server running ONTAP can be restored to a Windows computer.

## **TERMINOLOGY**

The NAS documentation uses the following terminology:

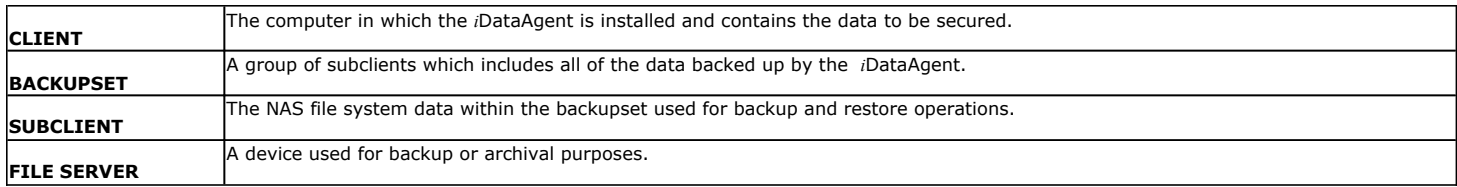

Back to Top

## **System Requirements - NAS** *i***DataAgent**

System Requirements | Supported Features | Supported Vendors

The following requirements are for the NAS *i*DataAgent:

## **MEMORY AND HARD DISK**

See System Requirements - MediaAgent

It is recommended that the MediaAgent computer also have additional physical memory available equaling 0.1% of the total backup size for the largest amount of data being backup up at any given time. (As an example, for 1 terabyte of backup data, you should have an additional 1 gigabyte of physical memory available.)

## **PERIPHERALS**

DVD-ROM drive

Network Interface Card

## **MISCELLANEOUS**

### **NETWORK**

TCP/IP Services configured on the computer.

## **FILE SERVER**

If media changers and/or tape drives are attached to the file server, all hardware (including the SAN networking hardware) must be of a type supported by the file server.

## **NAS CLIENTS**

There is no separate software to install for the NAS Clients; all required components are installed automatically with the MediaAgent software. See System Requirements - MediaAgent for information on install information specific to the MediaAgent.

### **DISCLAIMER**

Minor revisions and/or service packs that are released by application and operating system vendors are supported by our software but may not be individually listed in our System Requirements. We will provide information on any known caveat for the revisions and/or service packs. In some cases, these revisions and/or service packs affect the working of our software. Changes to the behavior of our software resulting from an application or operating system revision/service pack may be beyond our control. The older releases of our software may not support the platforms supported in the current release. However, we will make every effort to correct the behavior in the current or future releases when necessary. Please contact your Software Provider for any problem with a specific application or operating system.

Additional considerations regarding minimum requirements and End of Life policies from application and operating system vendors are also applicable

## **Supported Features - NAS** *i***DataAgent**

System Requirements | Supported Features | Supported Vendors

The following table lists the features that are supported by this Agent.

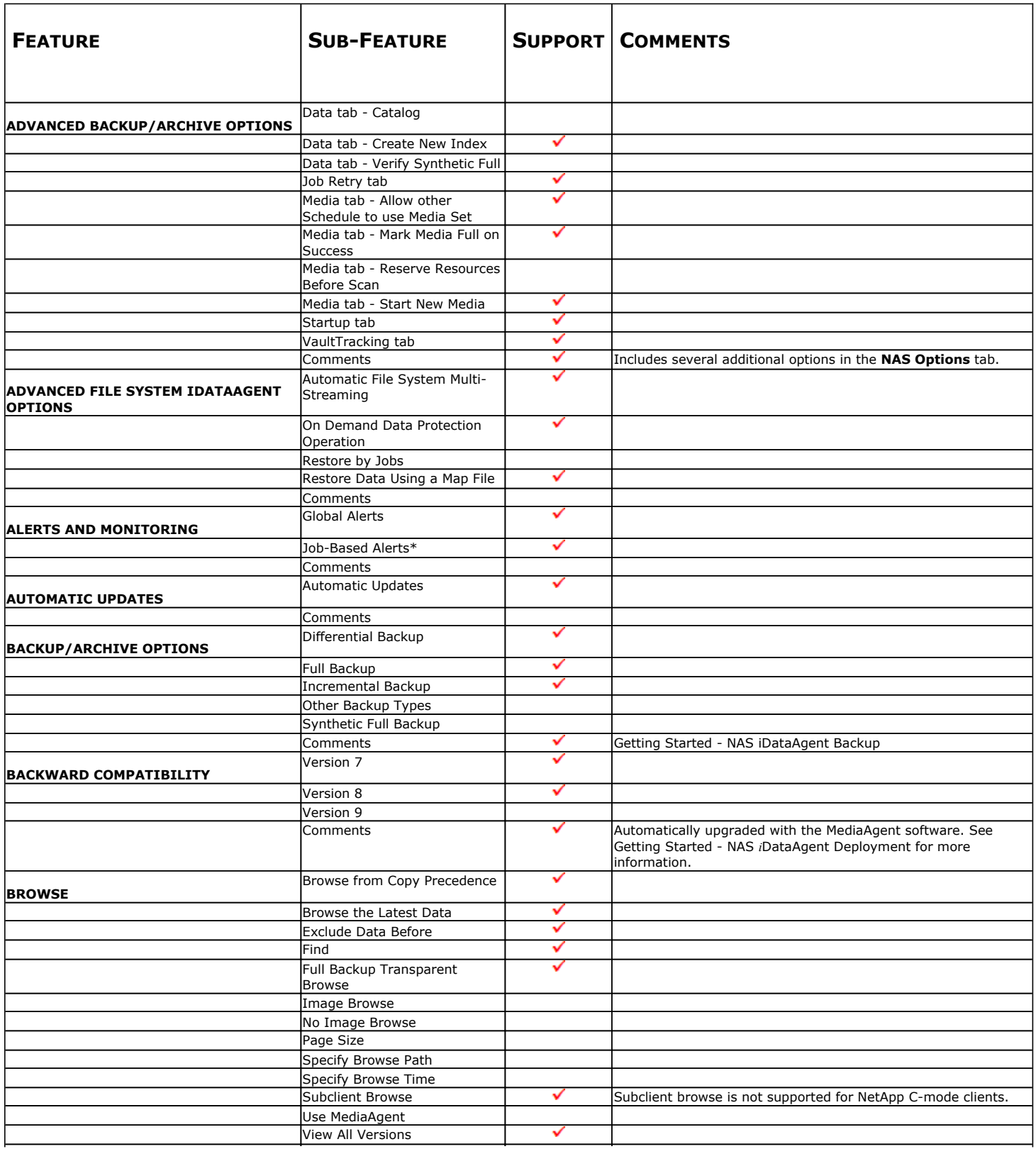

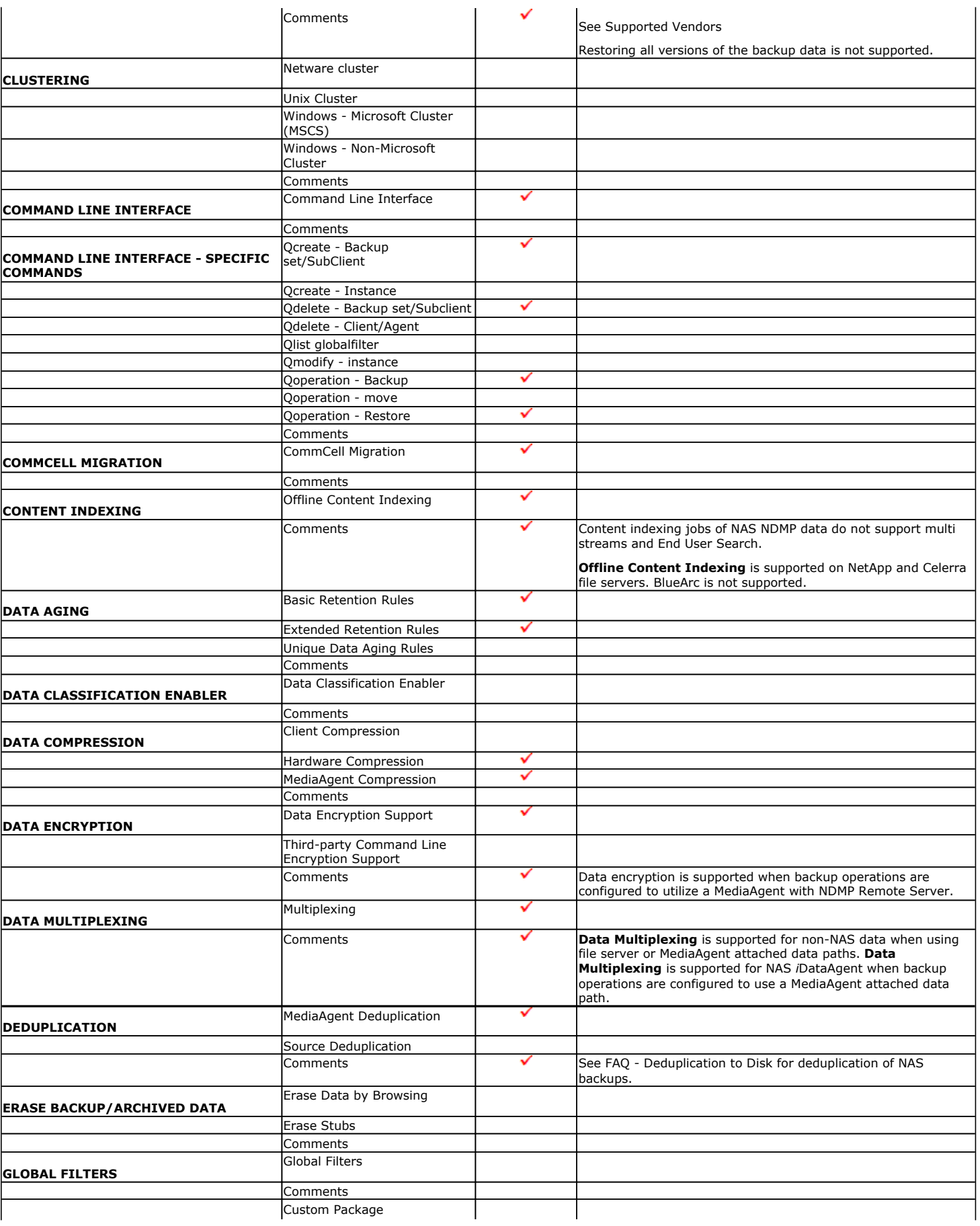

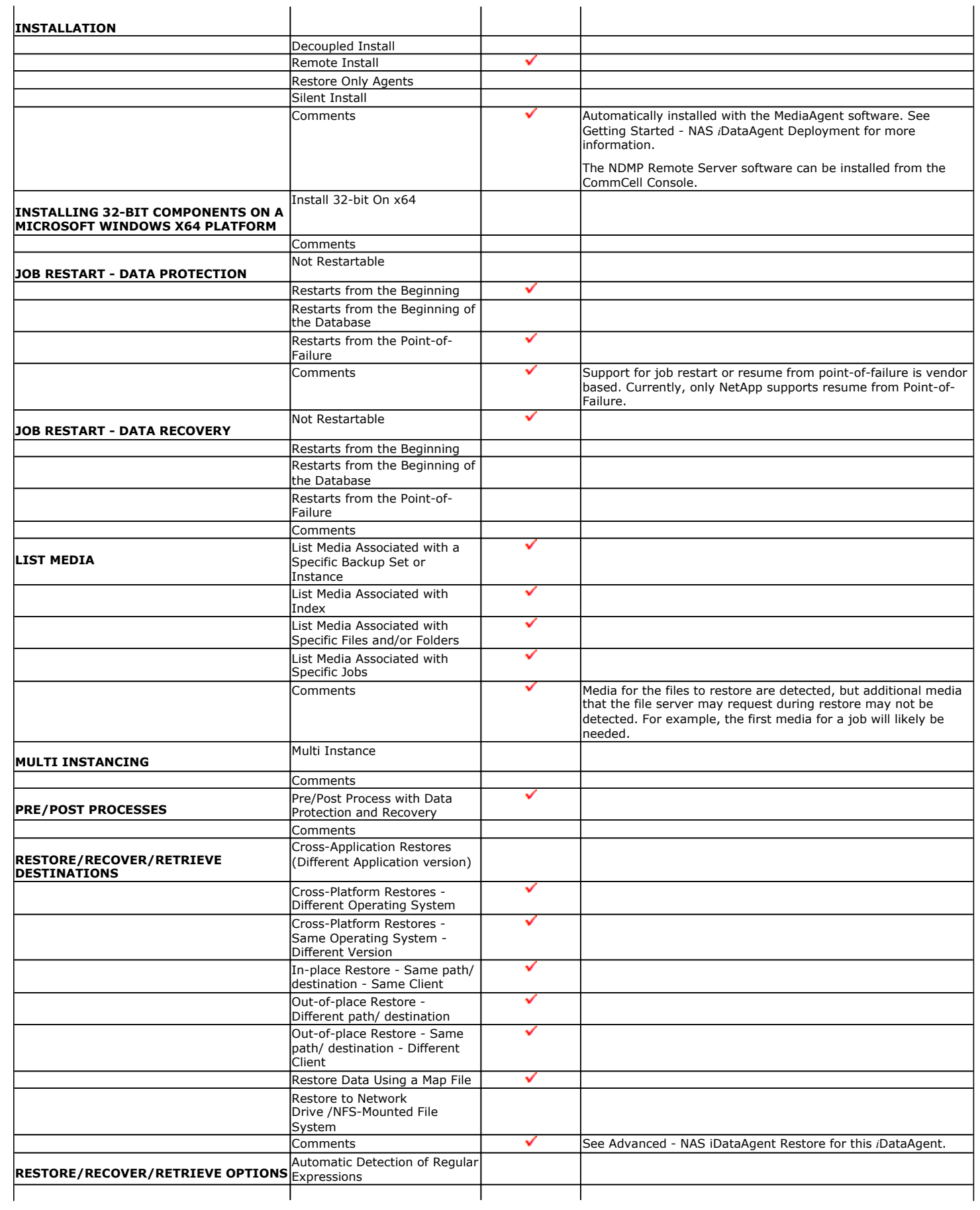

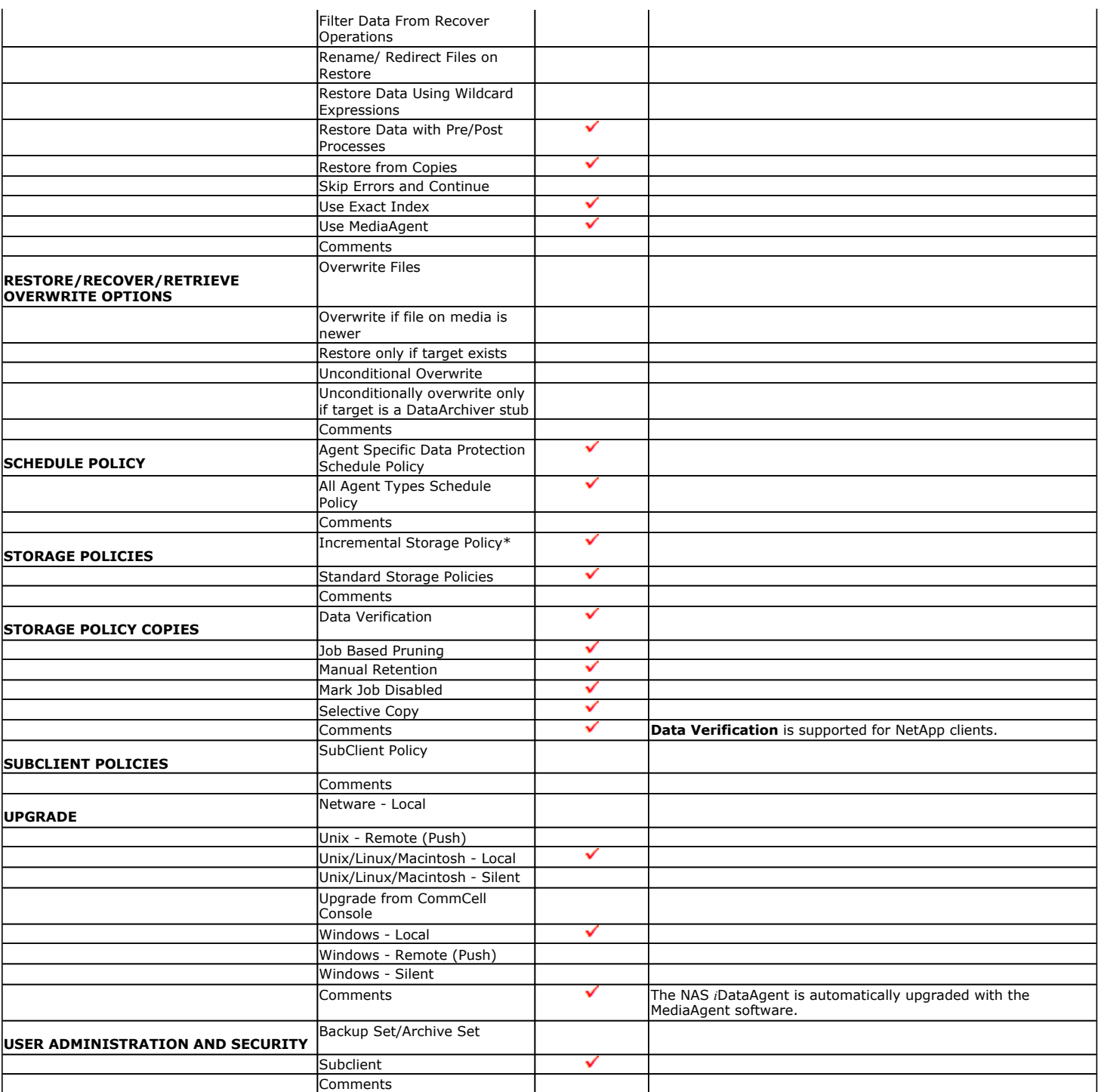

Additional features are listed below:

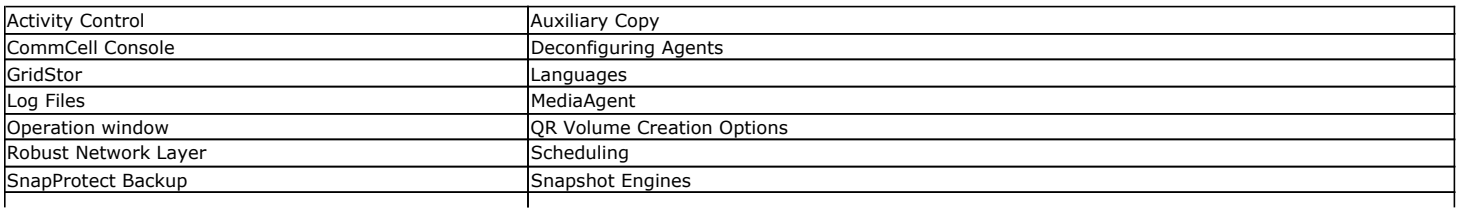

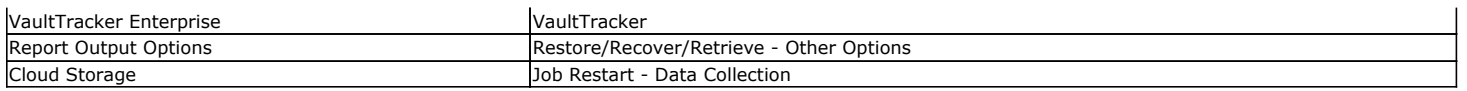

## **Supported Vendors - NAS** *i***DataAgent**

System Requirements | Supported Features | Supported Vendors

The following table lists NAS features and any exceptions per vendor.

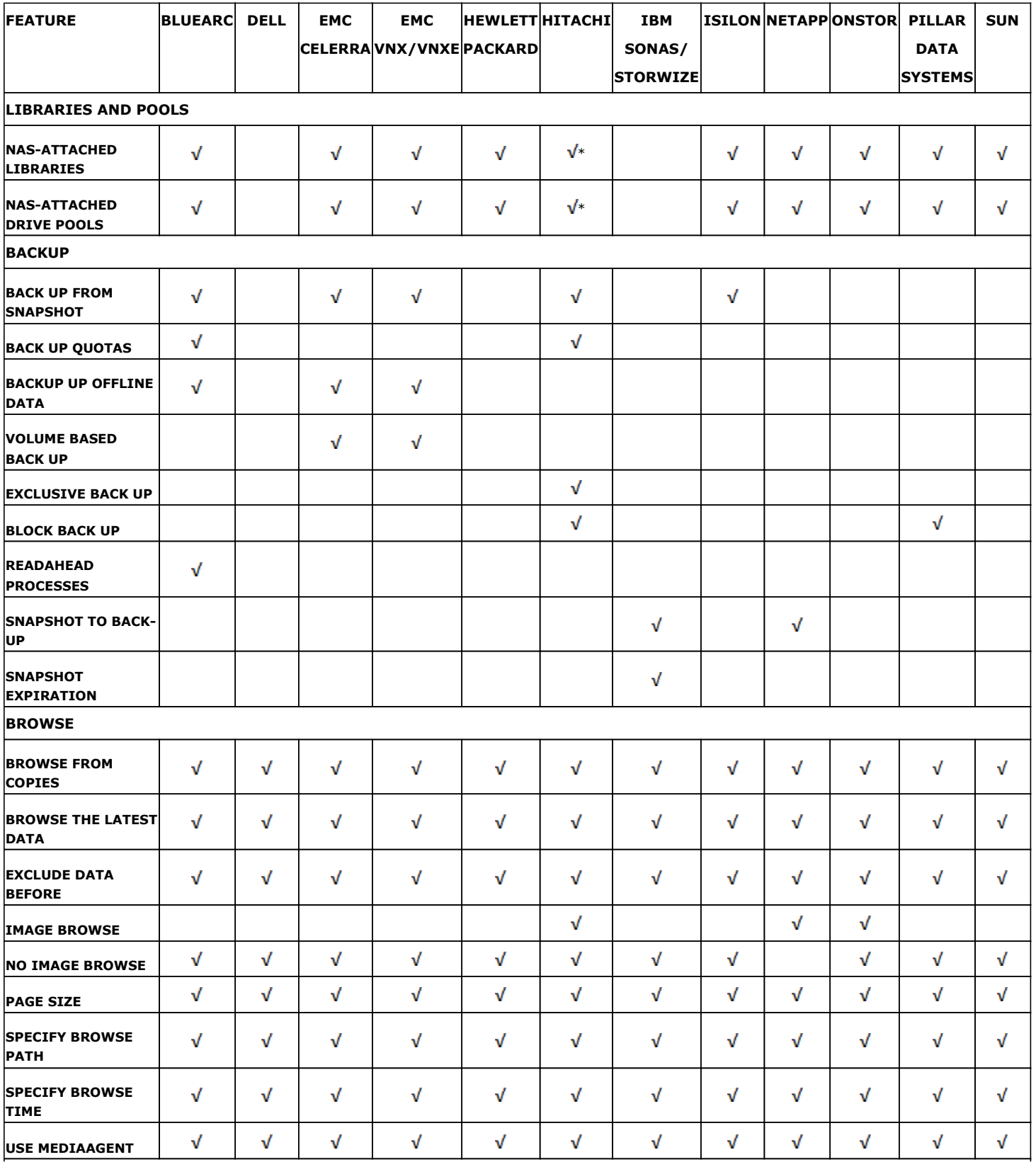

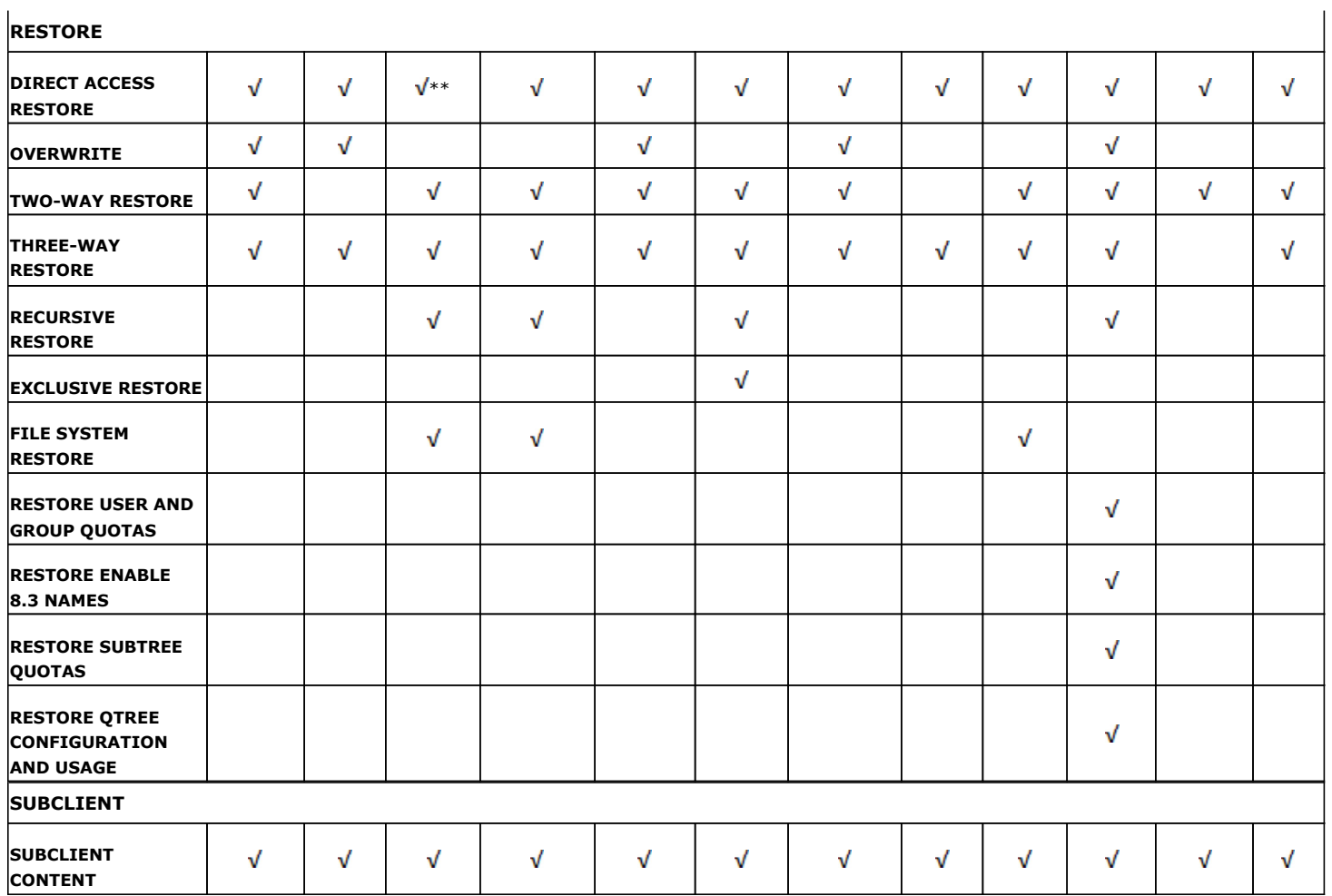

\*Supported for Hitachi 06-0x Operating Systems (or greater)

\*\*EMC's Celerra enhanced Direct Access restore of a directory (DDAR) is supported on DARTOS 5.5 and later. Prior to DARTOS 5.5, direct access restore of a directory was supported but not the enhanced version.

## **Getting Started - NAS** *i***DataAgent Deployment on Windows**

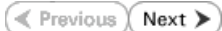

## **WHERE TO INSTALL**

Install the software on a client computer that is connected to a NAS file server that you want to protect and satisfies the minimum requirements specified in the System Requirements.

To backup the NAS data, you need to install the MediaAgent software which includes the NAS *i*DataAgent. If the library is attached to the MediaAgent, you need to install the NDMP Remote Server software.

The following procedures describe the steps for installing both the MediaAgent and the NDMP Remote Server. You can skip this installation step if you have already installed the MediaAgent.

The software can be installed using one of the following methods:

### **METHOD 1: INTERACTIVE INSTALL**

Use this procedure to directly install the software from the installation package or a network drive.

### **METHOD 2: INSTALL SOFTWARE FROM COMMCELL CONSOLE**

Use this procedure to install remotely on a client computer.

## **METHOD 1: INTERACTIVE INSTALL**

**1.** Log on to the client computer as Administrator or as a member of the Administrator group on that computer.

### **2.** Run **Setup.exe** from the **Software Installation Package**.

**3.** Select the required language.

Click **Next**.

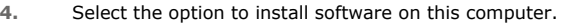

The options that appear on this screen depend on the computer in which the software is being installed.

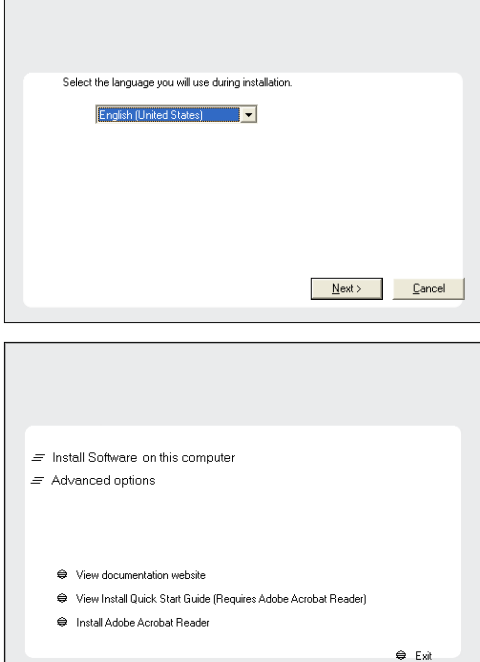

**5.** Select **I accept the terms in the license agreement**. Click **Next**.

## **INSTALLATION BEFORE YOU BEGIN**

**Download Software Packages** Download the latest software package to perform the install.

## **Verify System Requirements** Make sure that the computer in which you wish to install the software satisfies the System Requirements.

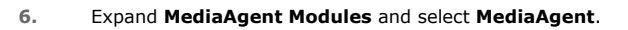

If the library is attached to the MediaAgent, expand **MediaAgent Modules** and select **NDMP Remote Server**.

Expand **Client Modules** | **Backup & Recovery** | **File System** and select **Windows File System** *i***DataAgent**.

Click **Next**.

**7.** If this computer and the CommServe is separated by a firewall, select the **Configure firewall services** option and then click **Next**.

For firewall options and configuration instructions, see Firewall Configuration and continue with the installation.

If firewall configuration is not required, click **Next**.

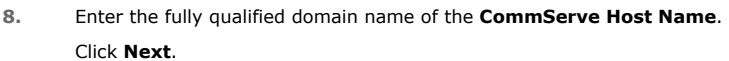

Do not use space and the following characters when specifying a new name for the CommServe Host Name:

\|`~!@#\$%^&\*()+=<>/?,[]{}:;'"

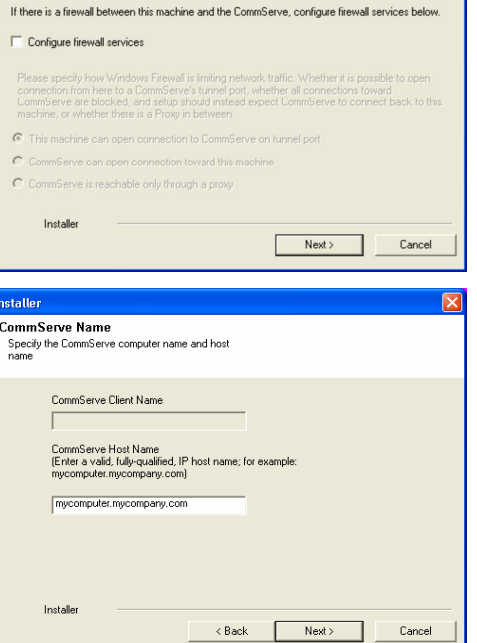

**License Agreement** 

Installer

nstaller. Select Platforms

Please read the following License Agreement. Press<br>the PAGE DOWN key to view the entire agreement.

 $\widehat{\bullet}$  I accept the terms in the license agreement.  $\subseteq$  1 do not accept the terms in the license agreement.

Select the platforms you want to configure.

 $\begin{tabular}{l|c|c|c|c} \hline $\Box$ & $\Box$ \\ \hline $\boxminus$ & $\boxplus$ & $\Box$ & Common-{\sf Terroology Eropine}\\ \hline $\boxplus$ & $\boxplus$ & CommGal-{\sf Corrolel Corrolel}\\ \hline $\boxplus$ & $\boxplus$ & Meadagen-Modides\\ \hline $\boxplus$ & $\boxplus$ & CommGal 2qgen Modides\\ \hline $\boxplus$ & $\boxplus$ & Comm\'enles\\ \hline $\boxplus$ & $\boxplus$ & Comm\'enically a-Malgebra of Bowie\\ \hline $\boxplus$ & $\boxplus$ & Comm\'enically a-Malgebra of Bowie\\ \hline $\boxplus$ & $\boxplus$ & Comm\'en$ 

E C Archive Management<br>
E C ContinuousDataReplicator<br>
E C SRM

E C Supporting Modules<br>E C Tools

Installer Install Agents for Restore Only

**Firewall Configuration** Configure firewall services

nstaller.

End User License and Limited Warranty Agreement Software Release 9.0.0  $(\text{including Microsoft@SQL Server}^{\mathbf{M}}$  2008 Enterprise Edition, SQL Server<br> $^\mathbf{M}$  2008 Express Edition and Windows Pre-Installation Environment) Eud Haas I inasan Arsanssast

> $\langle$  Back ۰

 $\overline{\mathcal{L}}$  Back

 $\overline{z}$ 

 $Next >$  Cancel

Move the pointer over a<br>platform name to see a<br>description of the platform<br>reasons why it may be<br>disabled.

OMB/OMB Temporary on C: drive:

 $0$  MB/ $0$  MB cial Registry Keys In Use

Cancel

 $\overline{\mathbf{x}}$ 

Disk Space-(Req/Recommended) Installation Folder:

**9.** Click **Next**.

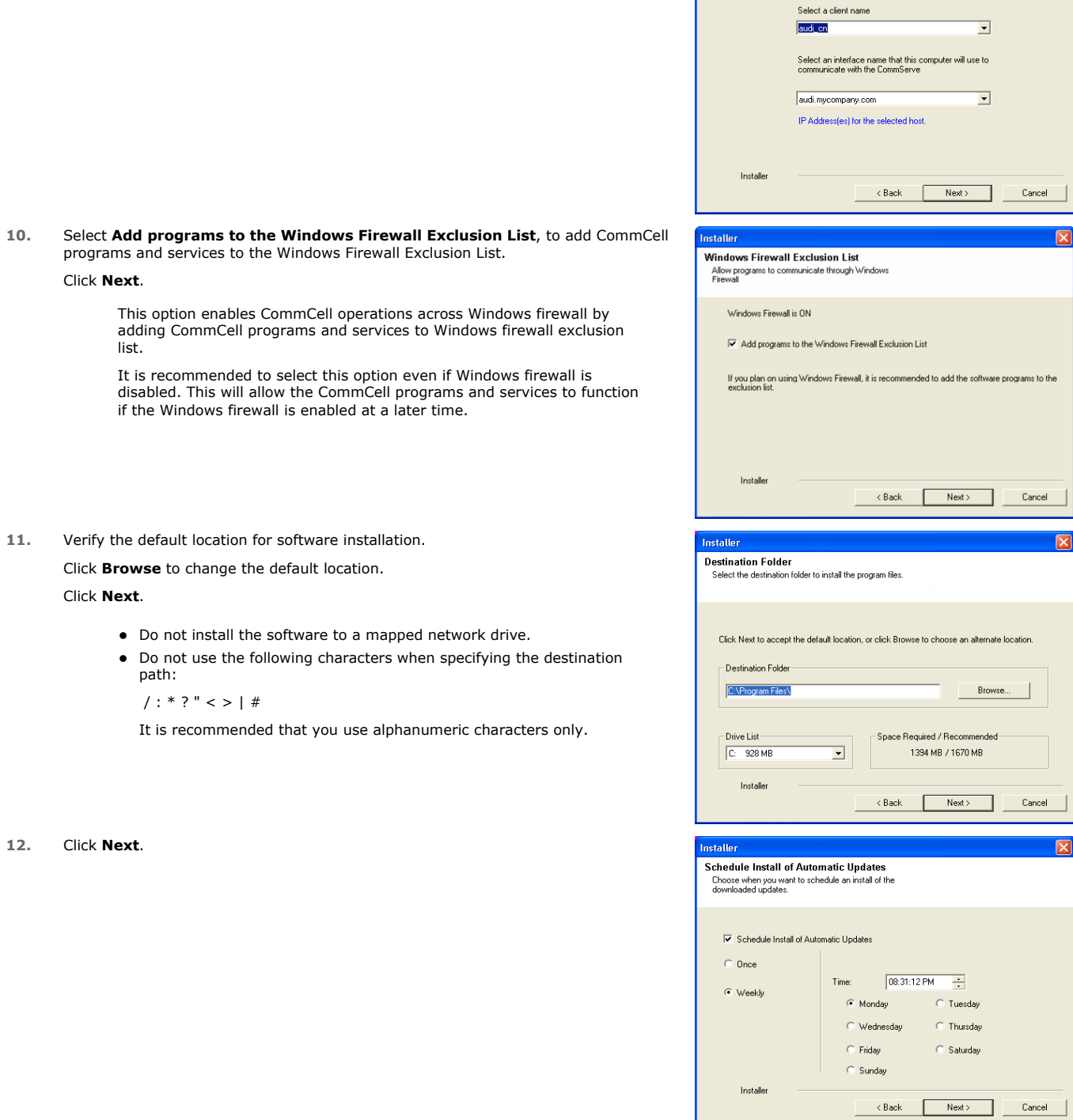

nstaller

**Communication Interface Name**<br>Setup will configure the communication paths.

**13.** Click **Next**.

**15.** Click **Next**.

**16.** Click **Finish**.

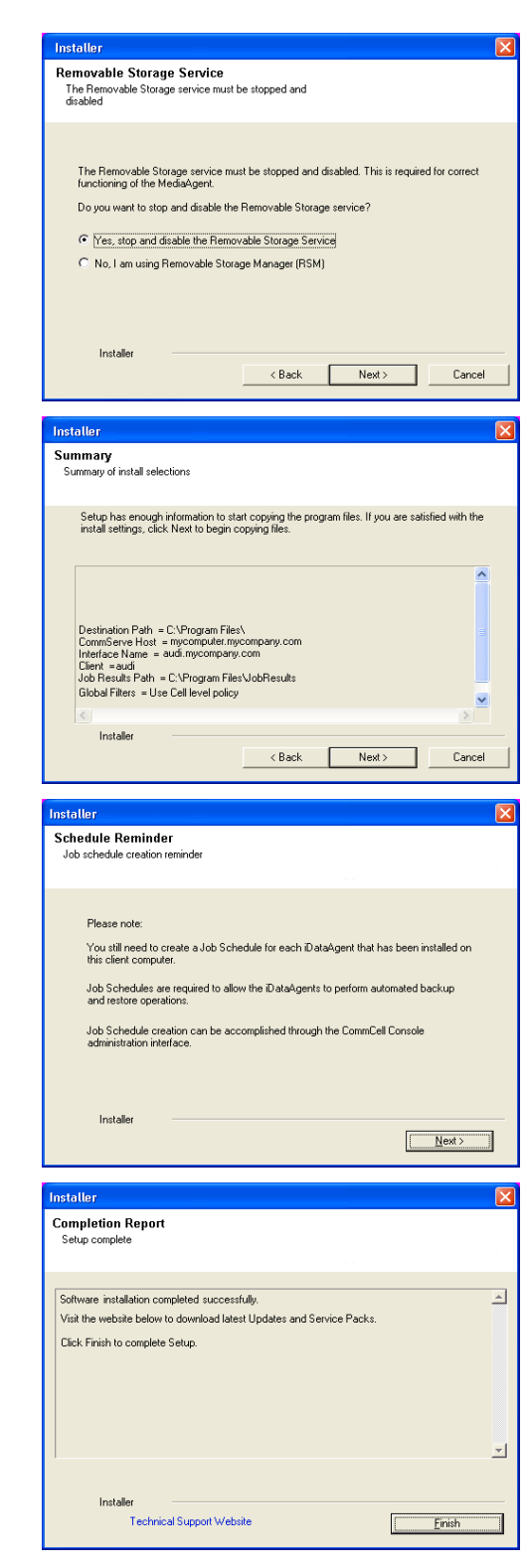

## **METHOD 2: INSTALL SOFTWARE FROM COMMCELL CONSOLE**

**1.** From the CommCell Browser, select **Tools** | **Add/Remove Software** | **Install Software.**

**3.** Select **Windows**. Click **Next**.

**4.** Select **Manually Select Computers**. Click **Next**.

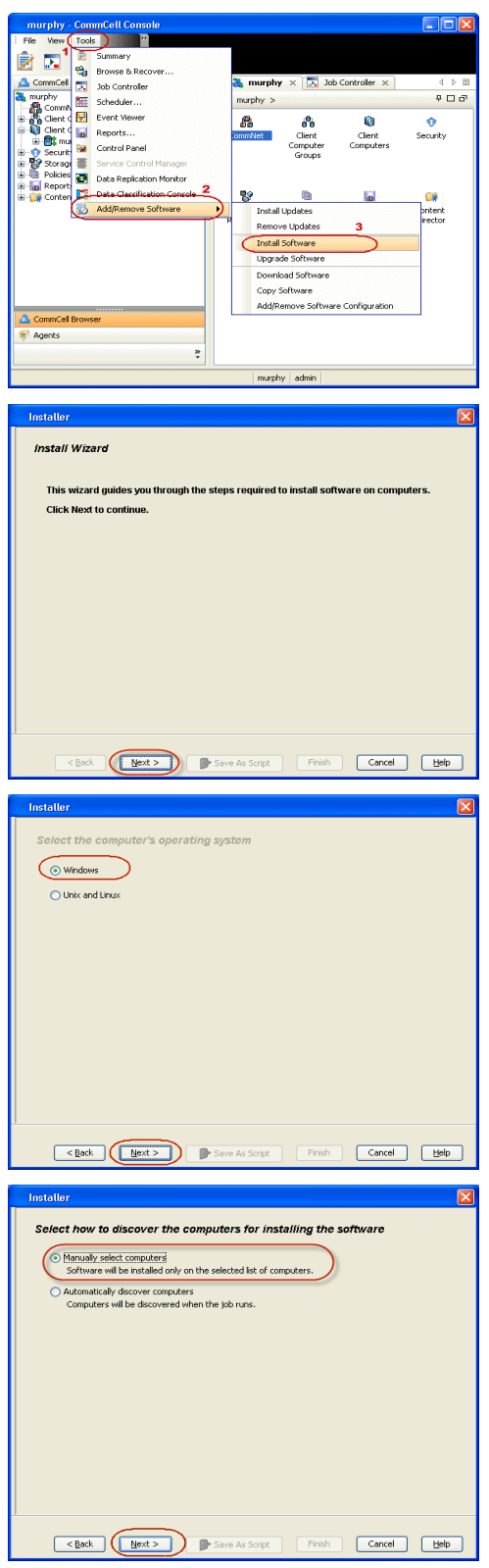

**5.** Enter the fully qualified domain name of the computer. For example: apple.domain.company.com

Click **Next**.

**7.** Specify **User Name** and **Password** that must be used to access the client computer. Click **Next**.

> The user must be an Administrator or a member of the Administrator group on that computer.

**8.** Expand **Client Modules** | **Backup & Recovery** | **File System** and select **Windows File System** *i***DataAgent**.

Expand **MediaAgent Modules** and select **MediaAgent**.

If library is attached to the MediaAgent, expand **MediaAgent Modules** and select **NDMP Remote Server**.

Click **Next**.

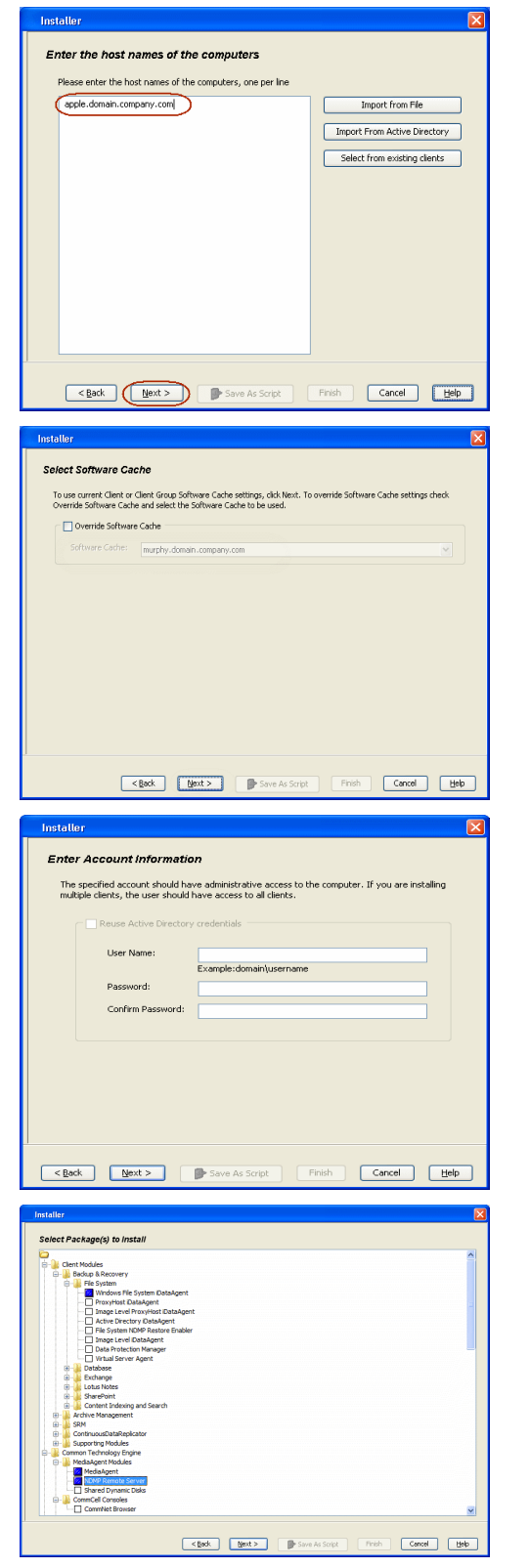

- **9.** Select **Client Group** from **Available** and click **Add**.
	- **From Storage Policy to use** list, click storage policy.
	- **c** Click **Next**.

## **11.** Click **Immediate**. Click **Next**.

**12.** Click **Finish**.

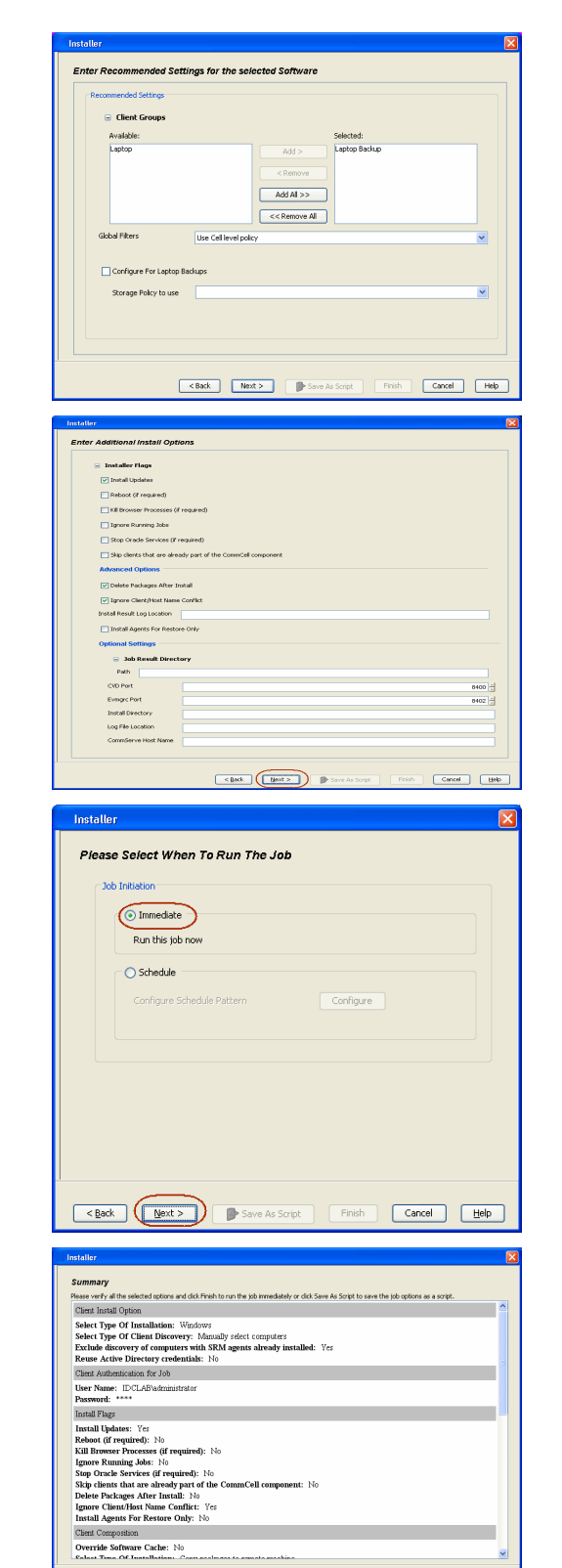

**13.** You can track the progress of the job from the **Job Controller** or **Event Viewer** window.

Features - NAS iDataAgent

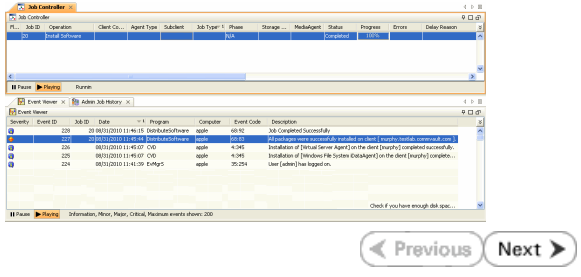

## **Getting Started - NAS** *i***DataAgent Deployment on UNIX**

**Exercise**  $Next$ 

## **SKIP THIS PAGE IF YOU ARE NOT INSTALLING THIS AGENT ON UNIX.**

 $Click Next$   $\rightarrow$  to continue with the deployment.

## **WHERE TO INSTALL**

Install the software on a client computer that is connected to a NAS file server that you want to protect and satisfies the minimum requirements specified in the System Requirements.

To backup the NAS data, you need to install the MediaAgent software which includes the NAS *i*DataAgent. If the library is attached to the MediaAgent, you need to install the NDMP Remote Server software.

The following procedures describe the steps for installing both the MediaAgent and the NDMP Remote Server. You can skip this installation step if you have already installed the MediaAgent.

## **INSTALLATION BEFORE YOU BEGIN**

The software can be installed using one of the following methods:

### **METHOD 1: INTERACTIVE INSTALL**

Use this procedure to directly install the software from the installation package or a network drive.

**METHOD 2: INSTALL SOFTWARE FROM COMMCELL CONSOLE**

Use this procedure to install remotely on a client computer.

## **METHOD 1: INTERACTIVE INSTALL**

**1.** Logon to the client computer as **root** or as a sudo user.

If you are installing the software using a sudo user account, make sure that sudo user account is configured on this computer. For more information, see FAQ - Install.

**2.** If your are installing the software from CD, run the following command to mount the CD:

**mount -t iso9660,udf /dev/cdrom /mnt/cdrom**

Run the following command from the Software Installation Package or mount point:

### **./cvpkgadd**

**3.** The product banner and other information is displayed.

### Press **Enter**.

- **4.** Read the license agreement. Type **y** and press **Enter**.
- 

**Download Software Packages**

## Download the latest software package to perform the install.

**Verify System Requirements**

Make sure that the computer in which you wish to install the software satisfies the System Requirements.

**5.** Press **Enter**. list below:

> Advance options provide extra setup features such as creating custom package, recording/replaying user selections and installing External Data Connector software.

- 1) Install data protection agents on this computer
- 2) Advance options
- 3) Exit this menu

Your choice: [1]

**6.** Press Enter. Certain Calypso packages can be associated with a virtual IP, or in other words, installed on a "virtual machine" belonging to some cluster. At any given time the virtual machine's services and IP address are active on only one of the cluster's servers. The virtual machine can "failover" from one server to another, which includes stopping services and deactivating IP address on the first server and activating the IP address/services on the other server.

> You now have a choice of performing a regular Calypso install on the physical host or installing Calypso on a virtual machine for operation within a cluster.

> Most users should select "Install on a physical machine" here.

- 1) Install on a physical machine
- 2) Install on a virtual machine
- 3) Exit

Your choice: [1]

**7.** If you have only one network interface, press **Enter** to accept the default network interface name and continue.

If you have multiple network interfaces, enter the interface name that you wish to use as default, and then press **Enter**.

The interface names and IP addresses depend on the computer in which the software is installed and may be different from the example shown.

- 
- **9.** Type the number associated with the **Unix File System** *i***DataAgent**, **MediaAgent** and press **Enter**.

If the library is attached to the MediaAgent, type number associated with the **NDMP Remote Server**.

**10.** A confirmation screen will mark your choice with an "**X**". Type **d** for **Done**, and press **Enter**.

**12.** Type the appropriate number to install the latest software scripts and press **Enter**.

- **•** Select **Download from the software provider website** to download the latest software scripts. Make sure you have internet access.
- **•** Select Use the one in the installation media to install the software scripts from the package or share from which the installation is currently being performed.
- Select Use the copy I already have by entering its unix path, to specify the path if you have the software script in an alternate location.

We found one network interface available on your machine. We will associate it with the physical machine being installed, and it will also be used by the CommServe to connect to the physical machine. Note that you will be able to additionally customize Datapipe Interface Pairs used for the backup data traffic later in the Calypso Java GUIT<sub>.</sub>

Please check the interface name below, and make connections if necessary:

Physical Machine Host Name: [angel.company.com]

**8.** Press Enter. **Press Enter.** Please specify the client name for this machine.

It does not have to be the network host name: you can enter any word here without spaces. The only requirement is that it must be unique on the CommServe.

Physical Machine Client name: [angel]

Install Calypso on physical machine angel

Please select the Calypso module(s) that you would like to install.

[ ] 1) UNIX File System iDataAgent [1101] [CVGxIDA] [ ] 2) MediaAgent [1301] [CVGxMA] [ ] 3) ProxyHost iDataAgent [1102] [CVGxProxyIDA] [ ] 4) Documentum iDataAgent [1126] [CVGxDctmIDA] [ ] 5) Oracle iDataAgent [1204] [CVGxOrIDA] [ ] 6) SAP for Oracle [1205] [CVGxOrSAP] [ ] 7) SAP for MaxDB [1206] [CVGxSAPMAXDB] [ ] 8) Informix iDataAgent [1201] [CVGxIfIDA] [ ] 9) Sybase iDataAgent [1202] [CVGxSybIDA] [ ] 10) DB2 iDataAgent [1207] [CVGxDB2] [ ] 11) MySQL iDataAgent [1208] [CVGxMySQL] [ ] 12) PostGres iDataAgent [1209] [CVGxPostGres] ] 13) Lotus Notes Database iDataAgent [1051] [CVGxLndbIDA] >) >>>>>>>>>>>> NEXT PAGE >>>>>>>>>>>> [a=all n=none r=reverse q=quit d=done >=next <=previous ? =help] Enter number(s)/one of "a,n,r,q,d, >, <, ?" here: 1 20 Install Calypso on physical machine angel Please select the Calypso module(s) that you would like to install. [X] 1) UNIX File System iDataAgent [1101] [CVGxIDA] [X] 2) MediaAgent [1301] [CVGxMA] [ ] 3) ProxyHost iDataAgent [1102] [CVGxProxyIDA] 4) Documentum iDataAgent [1126] [CVGxDctmIDA] [ ] 5) Oracle iDataAgent [1204] [CVGxOrIDA]<br>[ ] 6) SAP for Oracle [1205] [CVGxOrSAP]<br>[ ] 7) SAP for MaxDB [1206] [CVGxSAPMAXDB]<br>[ ] 8) Informix iDataAgent [1201] [CVGxIfIDA] [ ] 9) Sybase iDataAgent [1202] [CVGxSybIDA] [ ] 10) DB2 iDataAgent [1207] [CVGxDB2] [ ] 11) MySQL iDataAgent [1208] [CVGxMySQL] [ ] 12) PostGres iDataAgent [1209] [CVGxPostGres] [ ] 13) Lotus Notes Database iDataAgent [1051] [CVGxLndbIDA] >) >>>>>>>>>>>> NEXT PAGE >>>>>>>>>>>> [a=all n=none r=reverse q=quit d=done >=next <=previous ? =help] Enter number(s)/one of "a,n,r,q,d,>,<,?" here: d

**11. Press Enter. CO Press Enter. Do you want to use the agents for restore only without** consuming licenses? [no]

> Installation Scripts Pack provides extra functions and latest support and fix performed during setup time. Please specify how you want to get this pack.

> If you choose to download it from the website now, please make sure you have internet connectivity at this time. This process may take some time depending on the internet connectivity.

1) Download from the software provider website.

2) Use the one in the installation media

3) Use the copy I already have by entering its unix path

Your choice: [1] 2

**<sup>13.</sup>** Press **Enter**. Keep Your Install Up to Date - Latest Service Pack

It is recommended to download the latest Service pack(s). Type **Yes** and press **Enter** to automatically install the available updates during installation.

Latest Service Pack provides extra functions and latest support and fix for the packages you are going to install. You can download the latest service pack from software provider website.

If you decide to download it from the website now, please make sure you have internet connectivity at this time. This process may take some time depending on the internet connectivity.

Do you want to download the latest service pack now? [no]

Please specify where you want us to install Calypso binaries.

It must be a local directory and there should be at least 176MB of free space available. All files will be installed in a "calypso" subdirectory, so if you enter "/opt", the files will actually be placed into "/opt/calypso".

Installation Directory: [/opt]

**14.** Press **Enter** to accept the default path.

- If you want to specify a different path, type the path and then press **Enter**.
- If you want to install the software binaries to an NFS shared drive, specify the directory on which you have mounted the NFS file system and then press **Enter**.

In order to make sure that the client computer has read/write access to NFS shared drive, review the steps described in Installing Software Binaries to an NFS Shared Drive.

Do not use the following characters when specifying the path:

!@#\$%^&\*():/?\

- **15.** Press **Enter** to accept the default location.
	- **•** Enter a path to modify the default location and press **Enter**.
	- All the modules installed on the computer will store the log files in this directory.
- 

**17.** Type the **Group name** and press **Enter**. Press **Enter** again.

**18.** Type a network TCP port number for the Communications Service (CVD) and press **Enter**.

Type a network TCP port number for the Client Event Manager Service (EvMgrC) and press **Enter**.

**19.** If you do not wish to configure the firewall services, press **Enter**.

If this computer is separated from the CommServe by firewall(s), type **Yes** and then press **Enter**.

For firewall options and configuration instructions, see Firewall Configuration and continue with the installation.

Please specify where you want to keep Calypso log files.

It must be a local directory and there should be at least 100MB of free space available. All log files will be created in a "calypso/Log\_Files" subdirectory, so if you enter "/var/log", the logs will actually be placed into "/var/log/calypso/Log\_Files".

Log Directory: [/var/log]

**16. Press Enter**.<br>
some are launched by databases and inherit database access but some are launched by databases and inherit database access rights. To make sure that registry and log files can be written to by both kinds of processes we can either make such files world-writeable or we can grant write access only to processes belonging to a particular group, e.g. a "calypso" or a "dba" group.

> We highly recommend now that you create a new user group and enter its name in the next setup screen. If you choose not to assign a dedicated group to Software processes, you will need to specify the access permissions later.

If you're planning to backup Oracle DB you should use "dba" group.

Would you like to assign a specific group to Software? [yes]

Please enter the name of the group which will be assigned to all Software files and on behalf of which all Software processes will run.

In most of the cases it's a good idea to create a dedicated "calypso" group. However, if you're planning to use Oracle iDataAgent or SAP Agent, you should enter Oracle's "dba" group here.

Group name: sky1

REMINDER

If you are planning to install Calypso Informix, DB2, PostgreSQL, Sybase or Lotus Notes iDataAgent, please make sure to include Informix, DB2, etc. users into group "sky1".

Press <ENTER> to continue ...

Every instance of Calypso should use a unique set of network ports to avoid interfering with other instances running on the same machine.

The port numbers selected must be from the reserved port number range and have not been registered by another application on this machine.

Please enter the port numbers.

Port Number for CVD : [8400]

Port Number for EvMgrC: [8402]

Is there a firewall between this client and the CommServe? [no]

**20.** Type the fully qualified CommServe host name and press **Enter**.

Ensure that the CommServe is accessible before typing the name; otherwise the installation will fail.

Please specify hostname of the CommServe below. Make sure the hostname is fully qualified, resolvable by the name services configured on this machine.

CommServe Host Name: mycommserve.company.com

**21.** Type 3 and press Enter.<br>IP, or in other words, installed on a "virtual machine" belonging to some cluster. At any given time the virtual<br>belonging to some cluster. At any given the the virtual machine" belonging to s of the cluster's servers. The virtual machine can "fail-over" from one server to another, which includes stopping services and deactivating IP address on the first server and activating the IP address/services on the other server.

> Currently you have Calypso installed on physical node angel.company.com.

Now you have a choice of either adding another package to the existing installation or configure Calypso on a virtual machine for use in a cluster.

- 1) Add another package to angel.company.com
- 2) Install Calypso on a virtual machine

3) Exit

Your choice: [3]

## **METHOD 2: INSTALL SOFTWARE FROM COMMCELL CONSOLE**

**1.** From the CommCell Browser, select **Tools** menu, point to **Add/Remove Software**, and then click **Install Software**.

**2.** Click **Next**.

**3.** Select **Unix and Linux**, and then click **Next**.

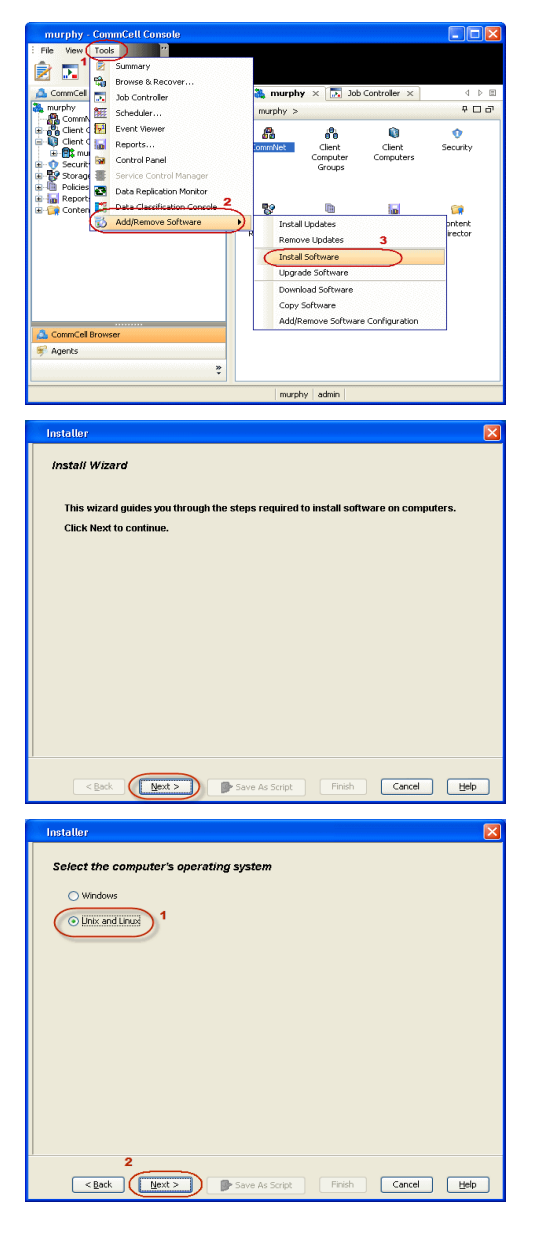

**4.** Select **Manually Select Computers** ,and then click **Next**.

**5.** Enter the fully qualified domain name of the computer in which you wish to install. For example: apple.domain.company.com Click **Next**.

**6.** Click **Next**.

**7.** Type **User Name** and **Password** that must be used to access the client computer. Click **Next**.

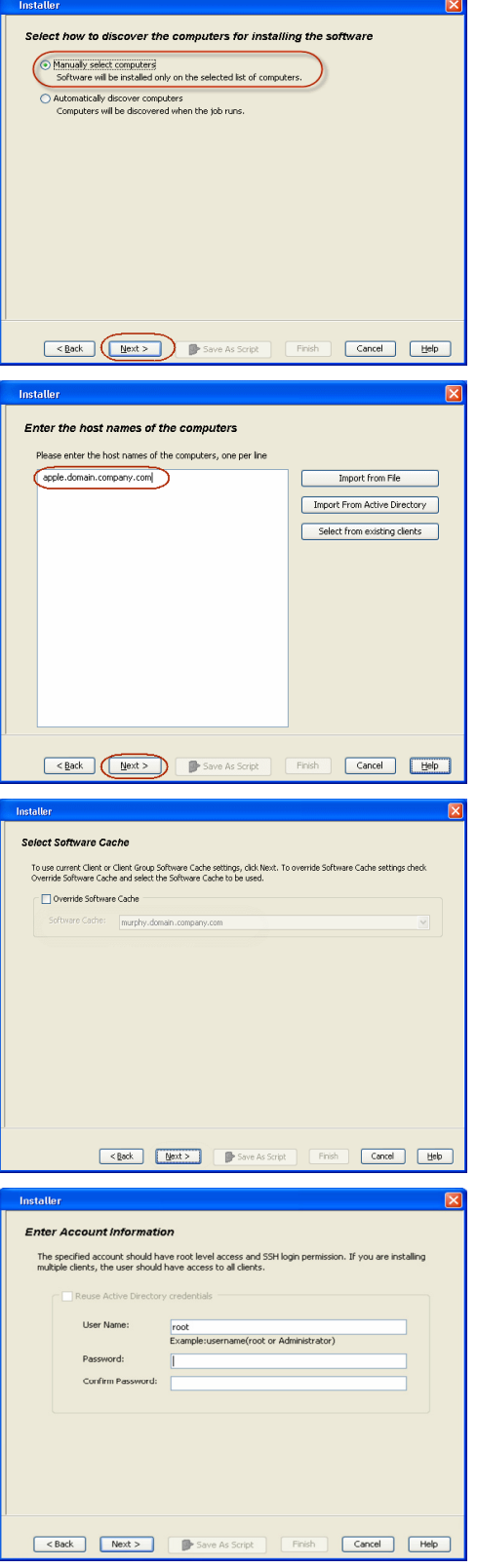

**8.** Expand **Client Modules** | **Backup & Recovery** | **File System** and select **Unix File System** *i***DataAgent**.

Expand **MediaAgent Modules** and select **MediaAgent**.

If the library is attached to the MediaAgent, expand **MediaAgent Modules** and select **NDMP Remote Server**.

Features - NAS iDataAgent

Click **Next**.

- 
- **9.** Select **Client Group** from **Available** and click **Add**. Do not add more than one Client Group.
	- **•** Select a **Storage Policy** from the drop-down list. Click Next.

**10.** Click **Next**.

**11.** Select **Immediate**. Click **Next**.

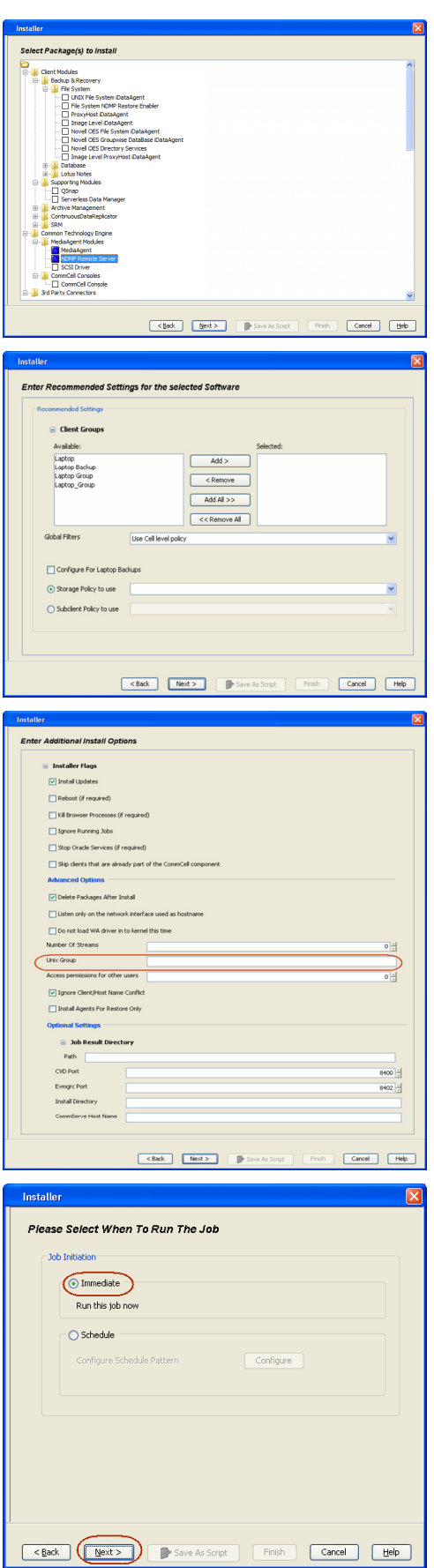

**12.** Click **Finish**.

- **13.** You can track the progress of the job from the **Job Controller** or **Event Viewer** window.
- **14.** Once the job is complete, right-click the **<***CommServe***>**, point to **View**, and then click **Admin Job History**.

**15.** Select **Install/Upgrade/Remove Software**. Click **OK**.

- **16.** You can view the following details about the job by right-clicking the job:
	- $\bullet$  Items that succeeded during the job
	- $\bullet$  Items that failed during the job
	- Details of the job
	- $\bullet$  Events of the job
	- Log files of the job

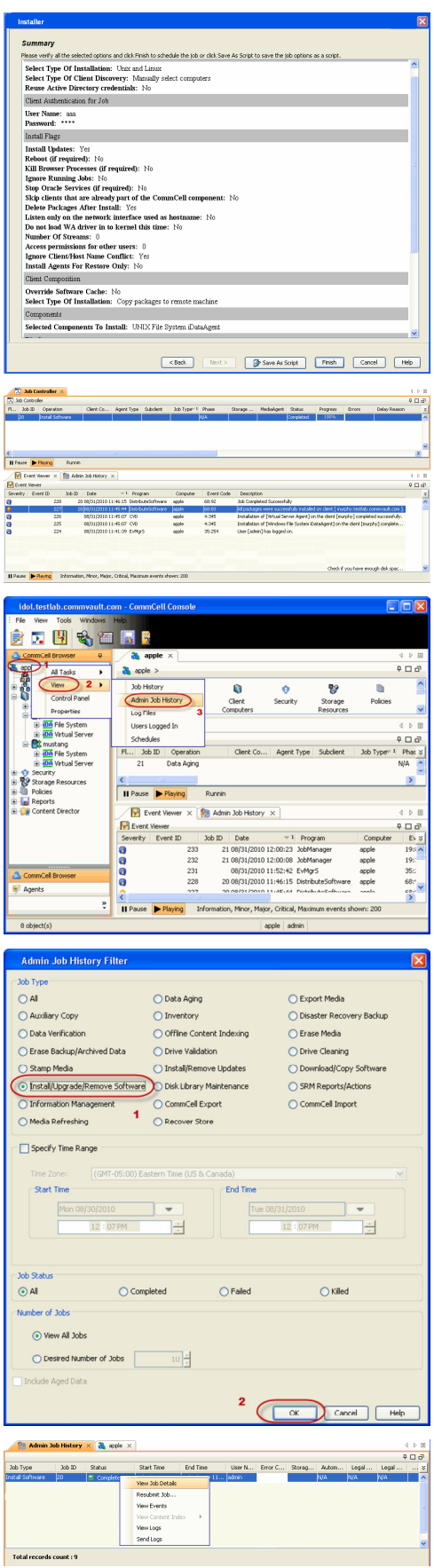

Features - NAS iDataAgent

 $\left(\right\langle$  Previous  $\left\langle \right\rangle$  Next  $\left\langle \right\rangle$ 

## **Getting Started - NAS** *i***DataAgent Configuration**

**Exercise** Revious Next >

## **ADD A NAS CLIENT**

- **1.** <sup>z</sup> From the CommCell Browser, right-click **Client Computers***.*
	- **Select New Client.**

2. **•** Select **NAS Client** from the list.

z Click **OK**.

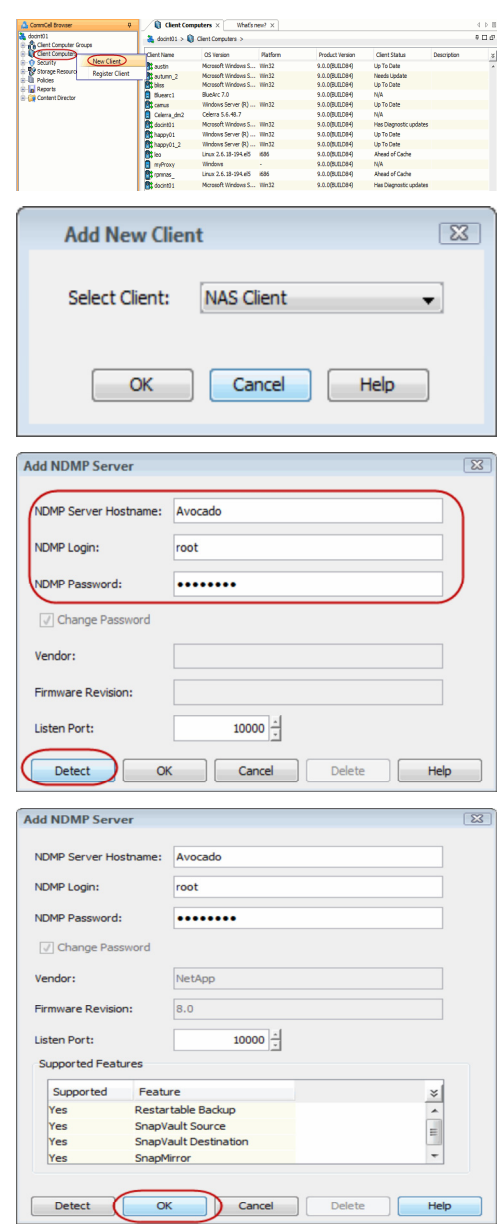

whatsment n |<br>ners > ■ Avacado > <mark>BE</mark> Ne

- **3.** Enter the NAS file server in the **NDMP Server Hostname** field.
	- **•** Enter the user account used to access the storage device in the **NDMP Login** field. { For NetApp, type **root**.
		- { For EMC Celerra, type **ndmp**.
		- $\circ$  For all other file servers, use any valid login.
	- In the **NDMP Password** field, enter the password for the login account.
	- z Click **Detect**. The system automatically populates the **Vendor**, **Hardware OS Revision**, and **Listen Port** information.
- **4.** Click **OK**.

Depending on the File Server you are using, your screen may look different from the example shown.

**5.** In the CommCell Browser, confirm that the NAS client was added under **Client Computers**.

## **CONFIGURE LIBRARIES AND DRIVES ATTACHED TO NAS FILE SERVER USING AUTOMATIC DETECTION**

These steps are required only if the file server has tape drives attached to it. Backups can be performed to tape drives on other file servers or to data paths on the MediaAgent.

**6.** From the **Tools** menu in the CommCell Console, click **Control Panel**.

**7.** Double click **Library & Drive Configuration**.

- 8. **•** Under **Available MediaAgents**, select the MediaAgent and click Add. z Click **OK**.
	-

- 9. **•** Click **Start**.
	- **Select Detect/Configure Devices...**

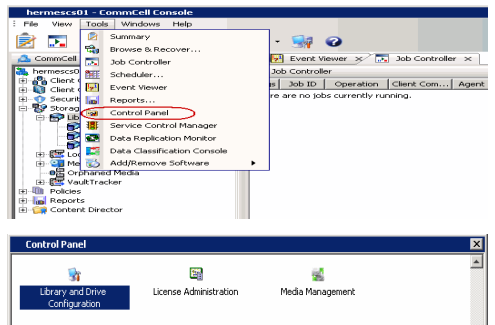

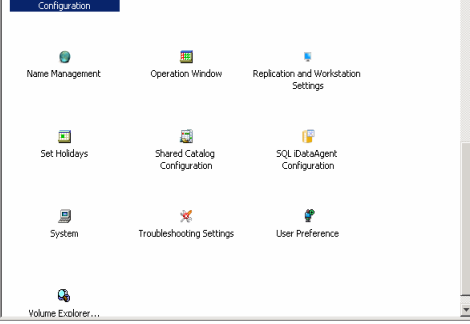

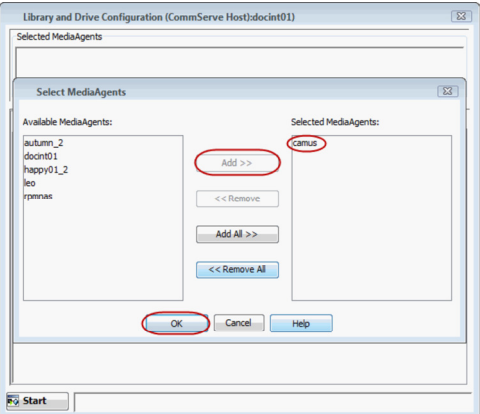

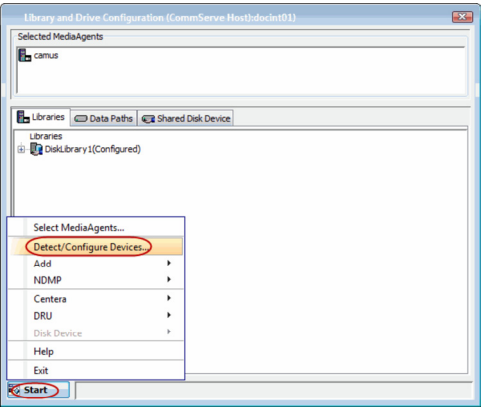

- 
- 10.  **Click NDMP Devices**. The **MediaAgent** that controls the library is displayed.
	- z Click **OK**.
- **11.** Under **Available NDMP Servers**, select the name of the file server added in step 3 and click **Add**.
	- z Click **OK**.

- **12.** Click **Yes**. The system will detect the devices and mount the media in the drives to verify the correct drive-to-library mapping.
- **13.** Click **Close**.

**14.** Click **OK**.

**15.** Right-click the library and select **Configure**.

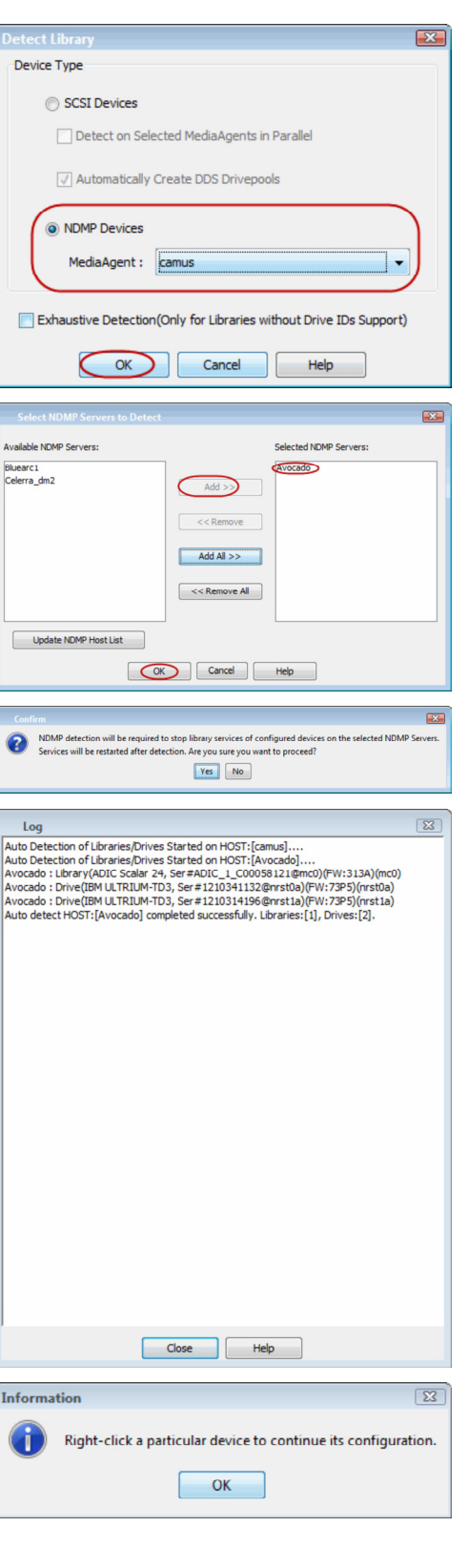

16. **•** Click Library and all drives to configure all the drives within the library. z Click **OK**.

**17.** Click **Yes**.

- **18.** Select **Default Media Type** from the list and click **Yes**.
- **19.** The status of the library changes to **Configured**.

If you chose to configure all associated drives, the status of the drives also changes to **Configured**.

The **Libraries** tab provides the physical view of the devices (library and drives).

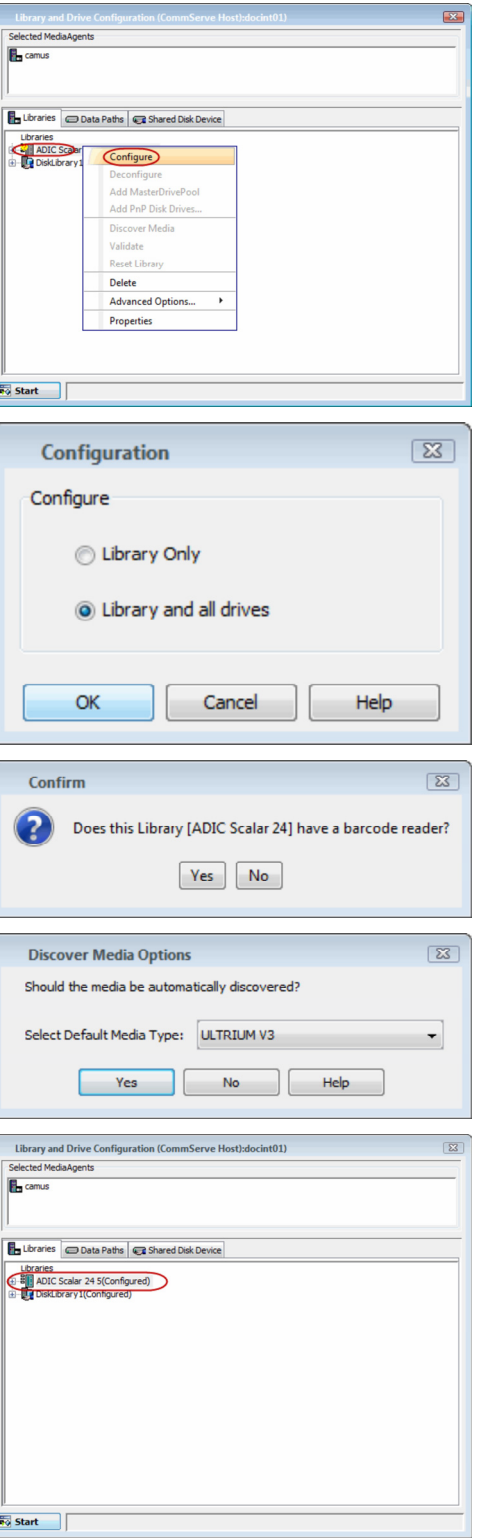

The **Data Paths** tab provides a logical view of the data path used to access the devices - library, master drive pool, drive pool, drive.

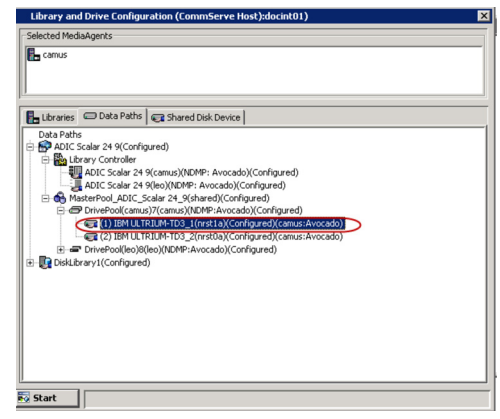

## **CREATE STORAGE POLICY AND ASSIGN TO SUBCLIENT**

You can either use an existing storage policy or create a new one. If you create a new storage policy, you can select the library where you want the data to be written, including libraries for tapes that are attached to file servers, or libraries for media that are attached to MediaAgents.

- **20.** If you want to use an existing storage policy, skip to step 21.
	- z From the CommCell Browser, select **Policies**.
	- z Right-click **Storage Policies** and select **New Storage Policy**.
	- Follow the prompts displayed in the Storage Policy Wizard. The required options are mentioned below:
		- { Select the Storage Policy type as **Data Protection and Archiving** and click **Next**.
		- { Enter the name in the **Storage Policy Name** box and click **Next**.
		- { From the **Library** list, select the name of a library and click **Next**.
		- { From the **Drive Pool**, select the drive pool that for the MediaAgent as shown in step 19 and click **Next**.
		- { Click **Next**.
		- { Click **Next**.
		- { Click **Next**.
		- { Review the details and click **Finish** to create the Storage Policy.
- 21. From the CommCell Console, navigate to **Client Computers | <Client> | <File** *Server>* **NAS NDMP | defaultBackupSet**.
	- z Right-click the **default** subclient and then click **Properties**.
- 22. **•** Click the **Storage Device** tab.
	- In the **Storage Policy** box, select the Storage Policy created in step 20.
	- z Click **OK**.

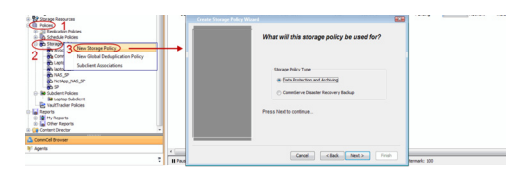

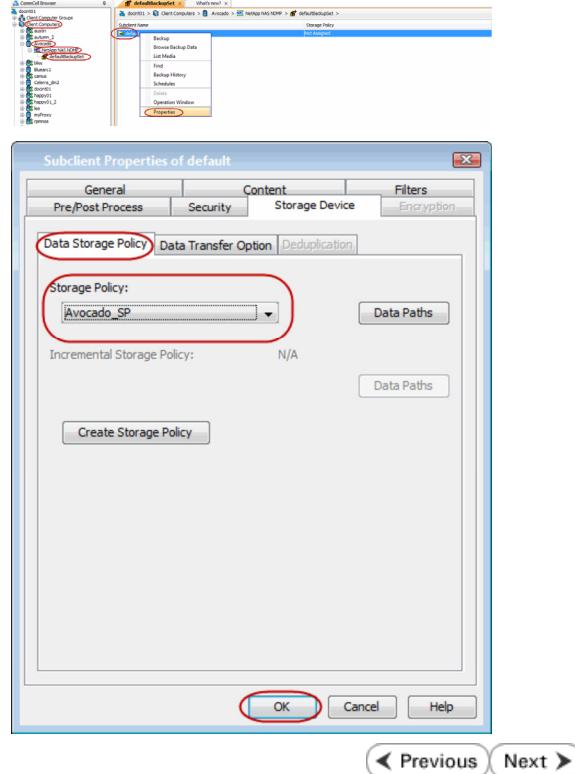

## **Getting Started - NAS** *i***DataAgent Backup**

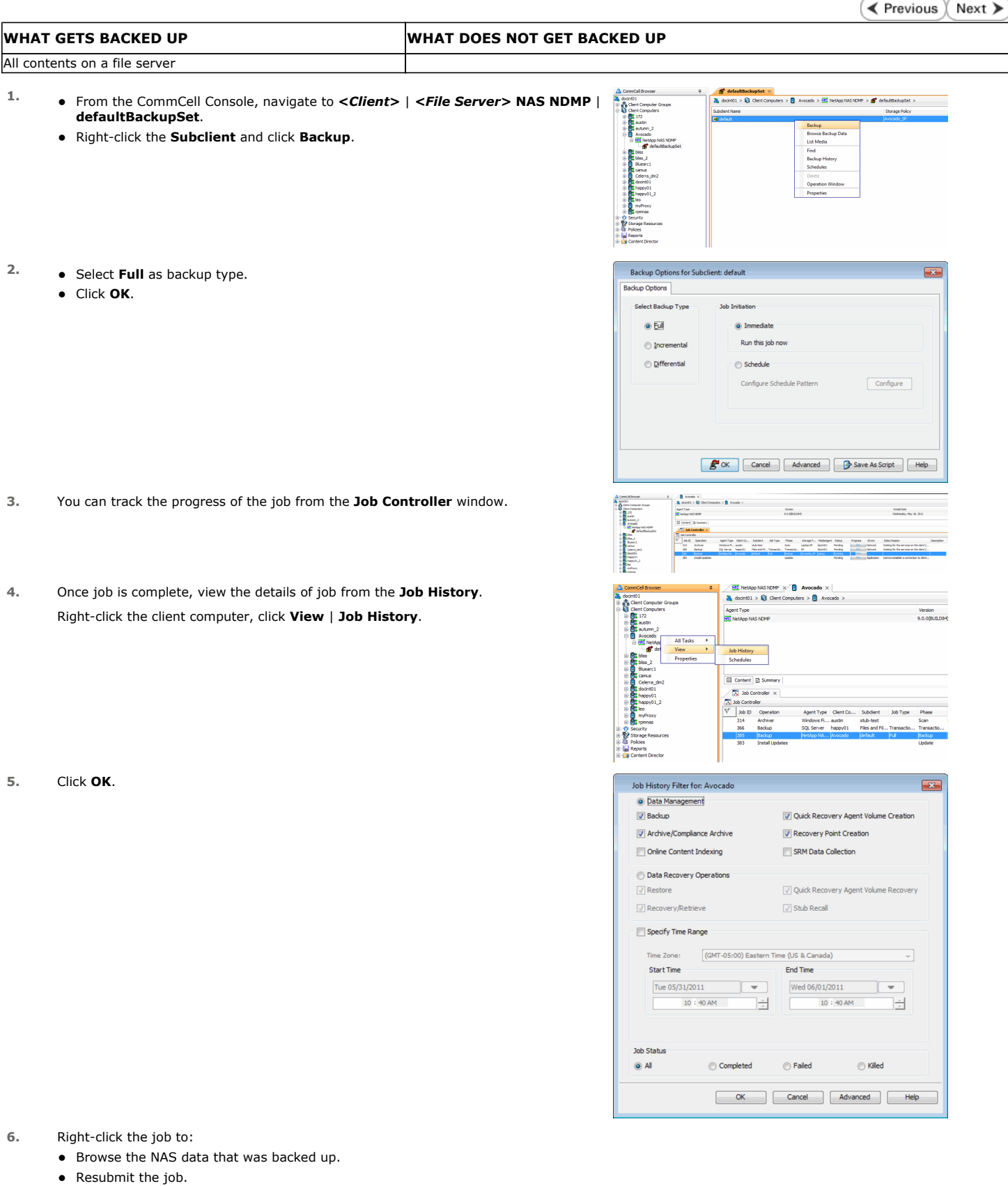

- View the job details.
- $\bullet$  View media associated with the job.
- $\bullet$  View events associated with the job.
- $\bullet$  View backup items (displays the NAS data that was backed up).
- $\bullet\;$  View or send the log file associated with the job.

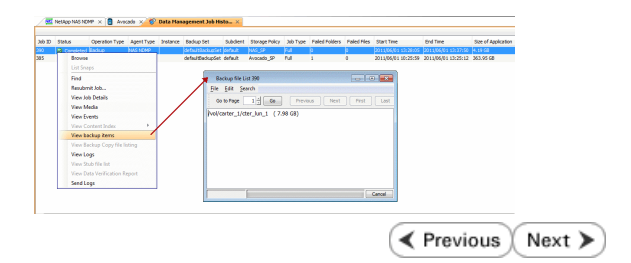

## **Getting Started - NAS** *i***DataAgent Restore**

**Exercicus** Next >

## **PERFORM A RESTORE**

**2.** Click **OK**.

As restoring your backup data is very crucial, it is recommended that you perform a restore operation immediately after your first full backup to understand the process.

ŵЧ

The following sections describe the steps for restoring the data of a volume to a different location in the file server.

- **1.** <sup>z</sup> From the CommCell Console, navigate to **<***Client***>** | **<***File Server***> NAS NDMP**.
	- z Right-click the default backup set and click **All Tasks** | **Browse Backup Data**.

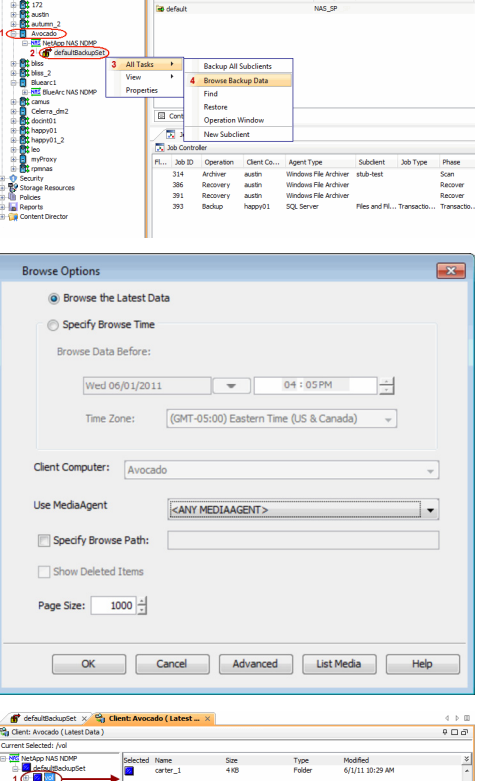

 $101 > 10$  Clent C

do > **MS** NetApp

- 3. Expand the default backup set node in the left pane. Select the volume containing
	- the data you want to restore. z Click **Recover All Selected**.
- **4.** Clear the **Restore to same folder** checkbox.
	- **•** Specify the destination path by clicking **Browse**.
	- z Click **OK**.

Depending on the File Server you are using, your screen may look different from the example shown.

**5.** You can track the progress of the job from the **Job Controller** window.

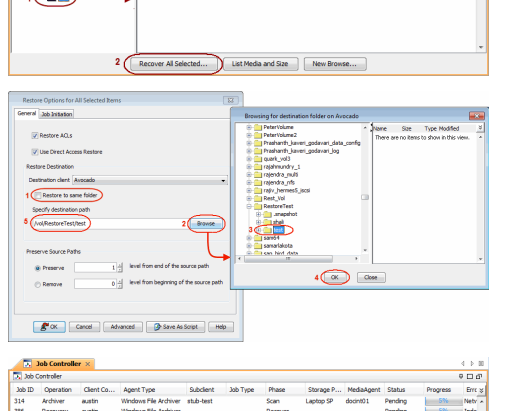

**6.** Once the restore job has completed, right-click the backup set and click **View** | **Restore History**.

**7.** Click **OK**.

**8.** You can view the following details about the job by right-clicking the job: • View Restore Items

You can view them as **Successful**, **Failed**, **Skipped** or **All**.

- View Job Details
- View Events of the restore job.
- View Log files of the restore job
- View Job Path
- Send Logs
- Resubmit Job
- **9.** Verify that the restored files/folders of the volume are available in the restore destination specified during step 4.

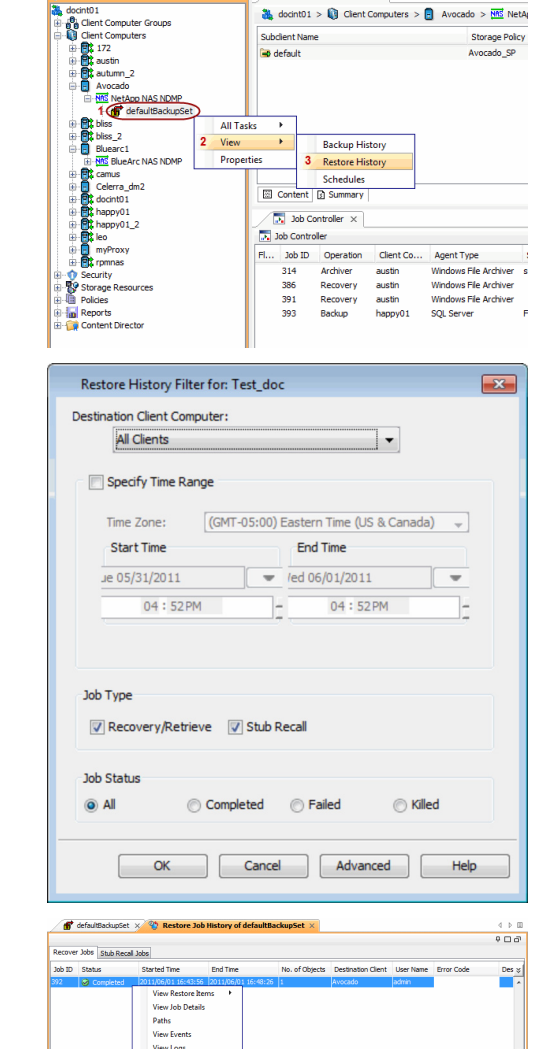

 $\int$  defaultBackupSet  $\times$ 

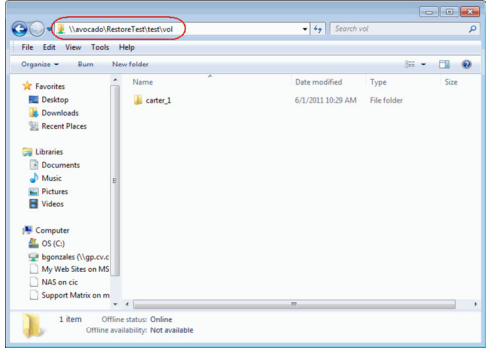

Send Logs

## **CONGRATULATIONS - YOU HAVE SUCCESSFULLY COMPLETED YOUR FIRST BACKUP AND RESTORE.**

If you want to further explore this Agent's features read the **Advanced** sections of this documentation.

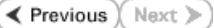

Features - NAS iDataAgent